# 数据模型行权限

### 1 概述

数据模型支持数据权限设置,用户可以针对不同的数据模型设置个性化的数据权限。 数据模型无论是直连或抽取模式都支持数据权限设置。

### 前提条件

1、必须对新建或变更的数据模型已执行了 保存 操作才能设置行权限。

2、[直连](https://wiki.smartbi.com.cn/pages/viewpage.action?pageId=112786816)模式下,如果在数据原表上设置了行权限,数据模型会继承源表设置的行权限;如果是 [抽取模](https://wiki.smartbi.com.cn/pages/viewpage.action?pageId=112786816)式,则不会继承源表设置的行权限,需要重 新在数据模型上设置行权限。

- 3、数据模型行权限 的入口在资源树上的右键菜单"设置数据权限"。
- 4、[迁移数据](https://wiki.smartbi.com.cn/pages/viewpage.action?pageId=111900311)模型资源时,在导出资源界面勾选了"导出数据源或数据模型包含数据行权限"支持把行权限一并导出。
- 5、数据模型行权限,暂不支持批量设置。
- 6、设置数据行权限也可参考源表的,详情可参考[:数据权限](https://wiki.smartbi.com.cn/pages/viewpage.action?pageId=111758858)。

## 2 设置行权限

示例 :管理员可以查看所有区域数据,区域人员只能查看本区域数据。

具体操作步骤如下:

- 1、先[去运维设置/用户管理](https://wiki.smartbi.com.cn/pages/viewpage.action?pageId=111884718)创建角色和用户: 华南、demo\_test(该账号为只能查看华南的数据)。
- 2、创建数据模型并加入产品自带数据库northwind下的"产品表"、"产品类别表等",创建数据模型"订单模型"。
- 3、保存数据模型,然后去设置数据行权限,如下图:
	- 选择"订单表"并且设置他的行权限;
		- 适用于: 选择 华南, 并且在简单设置中 设置 "发货区域" 的字段值为 "华南";

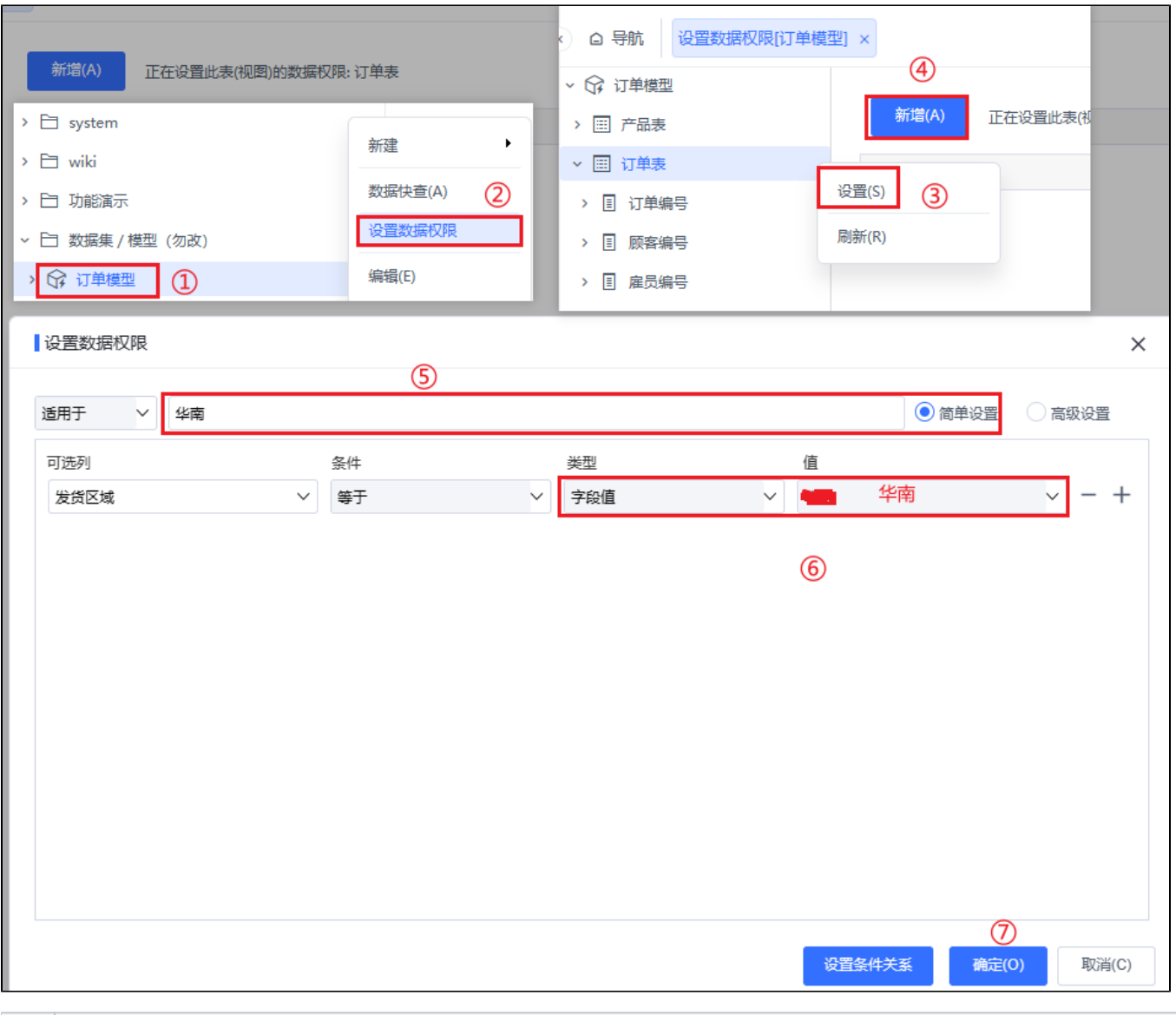

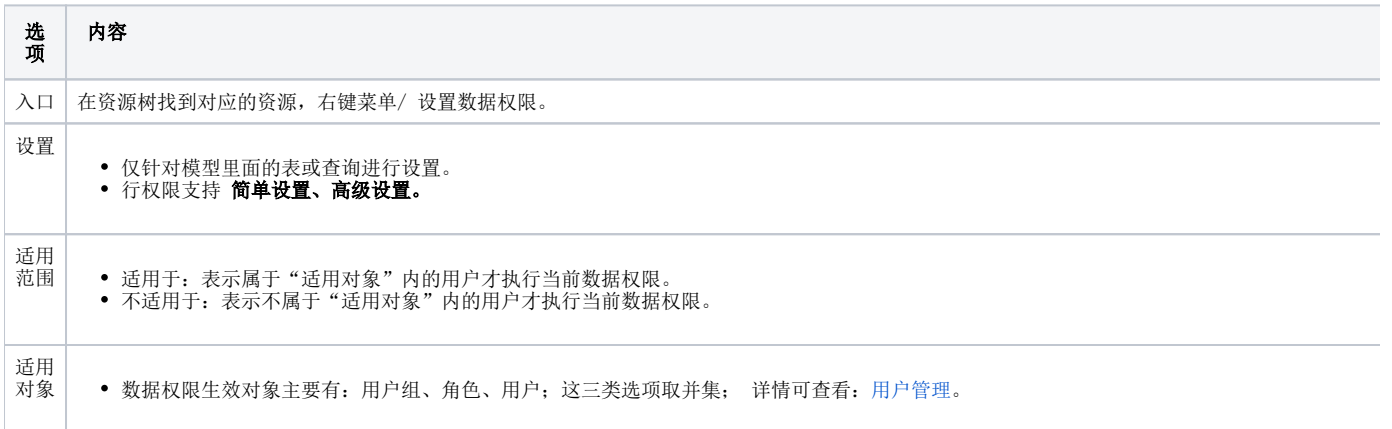

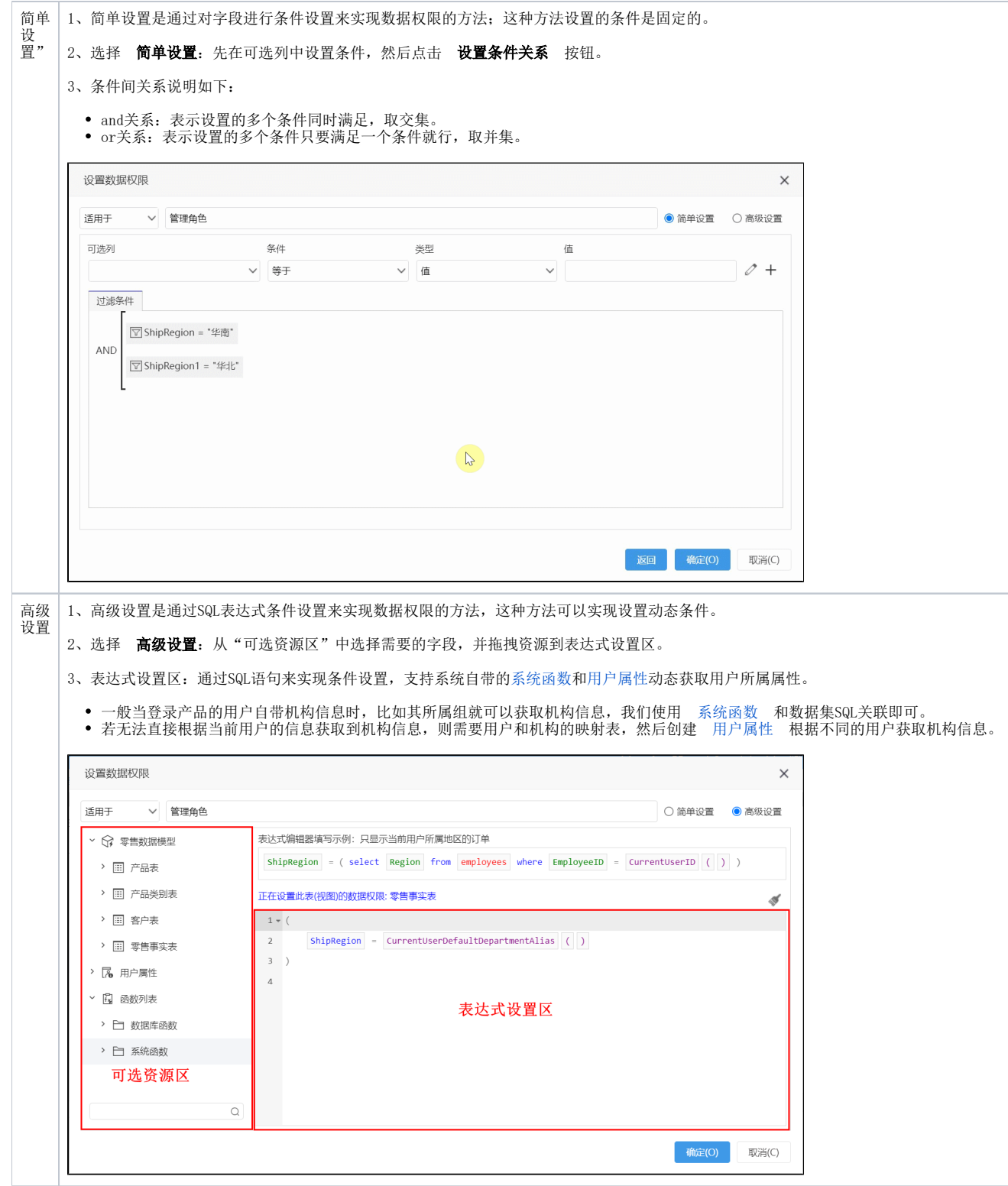

4、设置行权限,点击确定,会保存行权限。

5、去新建交互式仪表盘,并拖入组件,效果如下图:

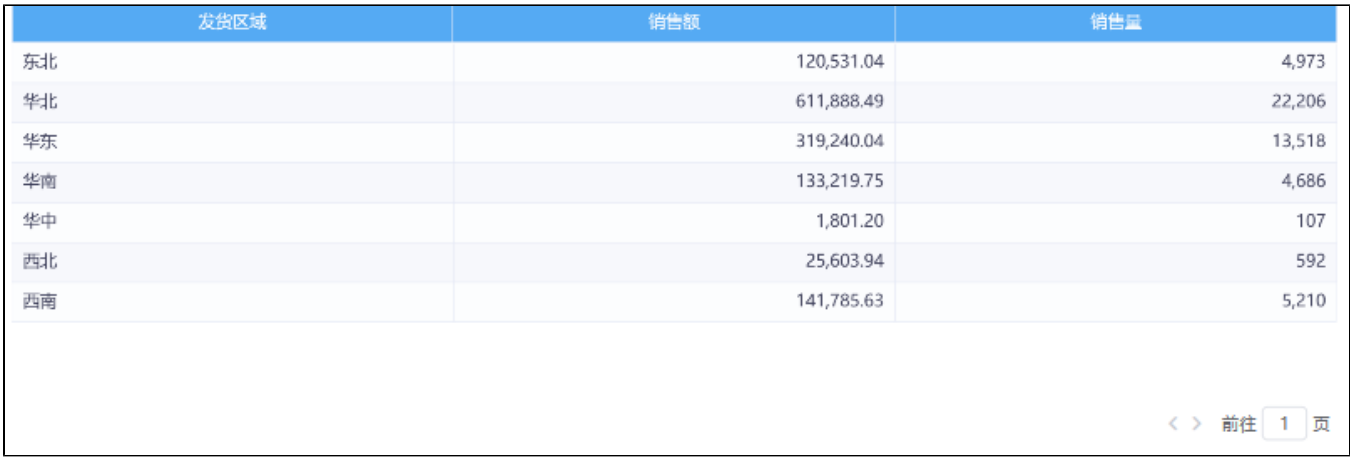

#### 6、使用demo\_test登录,只能查看 华南区域数据:

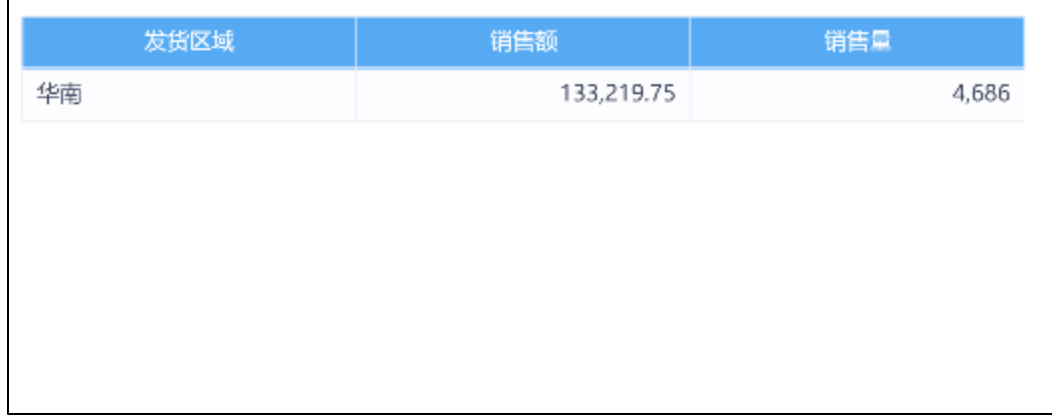

# 3 通过SQL查询设置数据权限

在SQL查询的where条件中设置数据权限表达式,实现方法请参见:[SQL查询](https://wiki.smartbi.com.cn/pages/viewpage.action?pageId=112786570)。

# 4 数据模型参数控制数据权限

- 1、数据模型[的查询必](https://wiki.smartbi.com.cn/pages/viewpage.action?pageId=111900894)须含有参数。
	- 2、数据模型 [查询的](https://wiki.smartbi.com.cn/pages/viewpage.action?pageId=111900894)参数必须在数据模[型参数设置](https://wiki.smartbi.com.cn/pages/viewpage.action?pageId=112786818)中定义好与"用户属性"或"函数"的关联。

数据模型中通过在参数定义中应用"[用户属性](https://wiki.smartbi.com.cn/pages/viewpage.action?pageId=44499231)"和["系统函数](https://wiki.smartbi.com.cn/pages/viewpage.action?pageId=111754206)"来实现数据权限设置:将当前用户的属性与参数进行关联后,达到控制用户数据权限的目 的。

示例:当前登录用户只允许查看其所属区域的数据

### 4.1 使用用户属性实现

1、在["运维设置](https://wiki.smartbi.com.cn/pages/viewpage.action?pageId=111884718)"界面定义好如下用户属性:

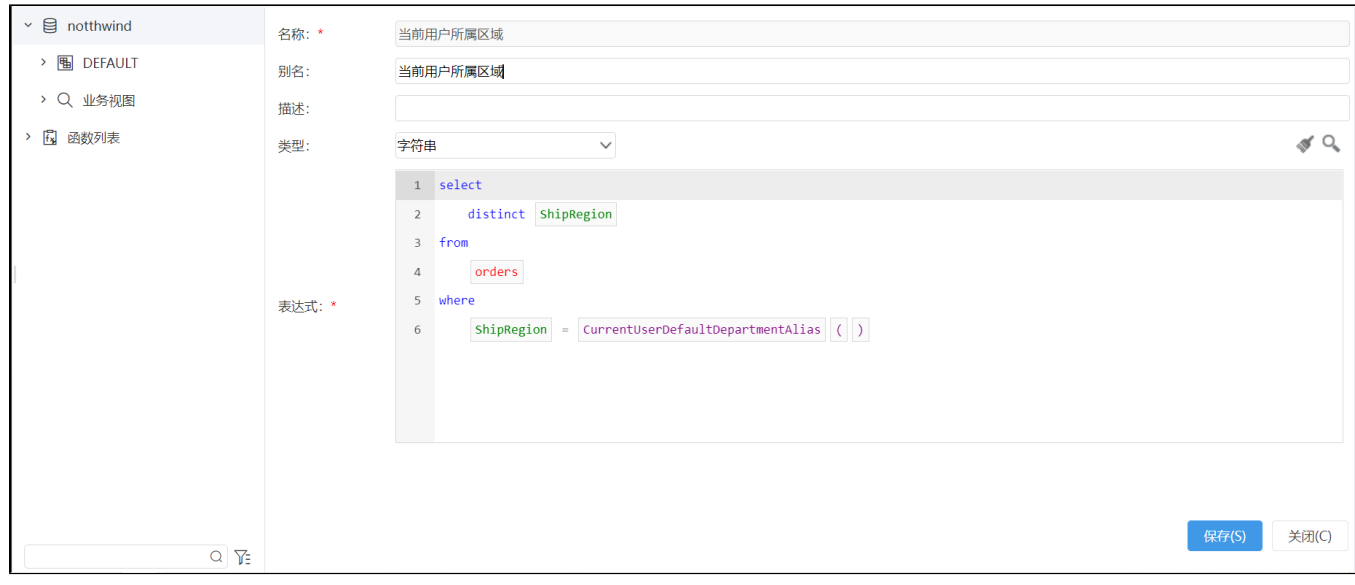

### 2、创建数据模型,并且添加[即席查询,](https://wiki.smartbi.com.cn/pages/viewpage.action?pageId=112786622)并且拖入 发货区域作为筛选条件:

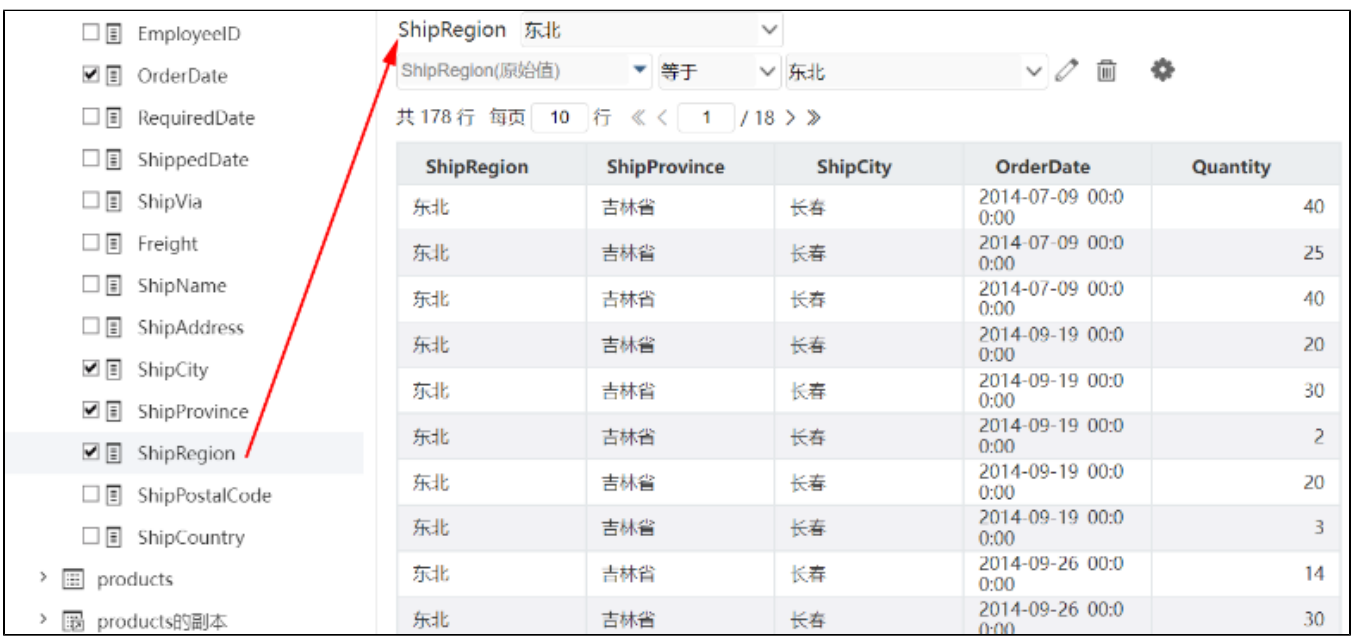

3、在数据模型的参数面板中定义参数引用["用户属性](https://wiki.smartbi.com.cn/pages/viewpage.action?pageId=111754077)":

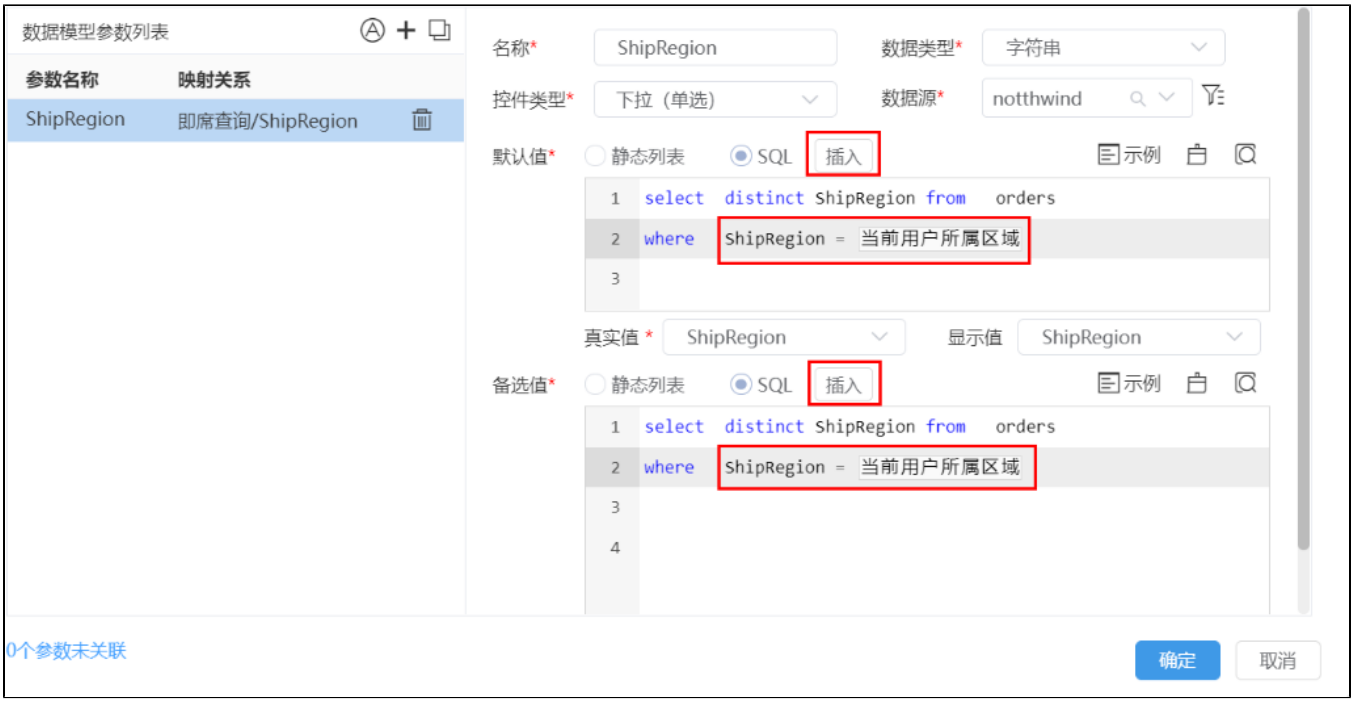

### 4、保存数据模型。

### 5、基于该数据模型创建自助仪表盘后,用属于"华南"区域的用户"demo\_test"登录查看效果:

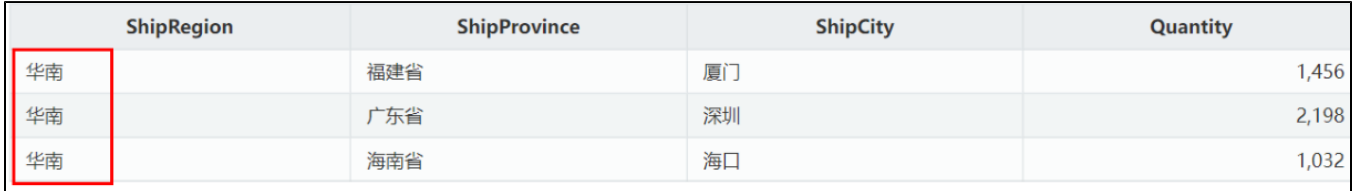

# 4.1 使系统函数实现

1、创建数据模型,并且添加[即席查询,](https://wiki.smartbi.com.cn/pages/viewpage.action?pageId=112786622)并且拖入 发货区域作为筛选条件:

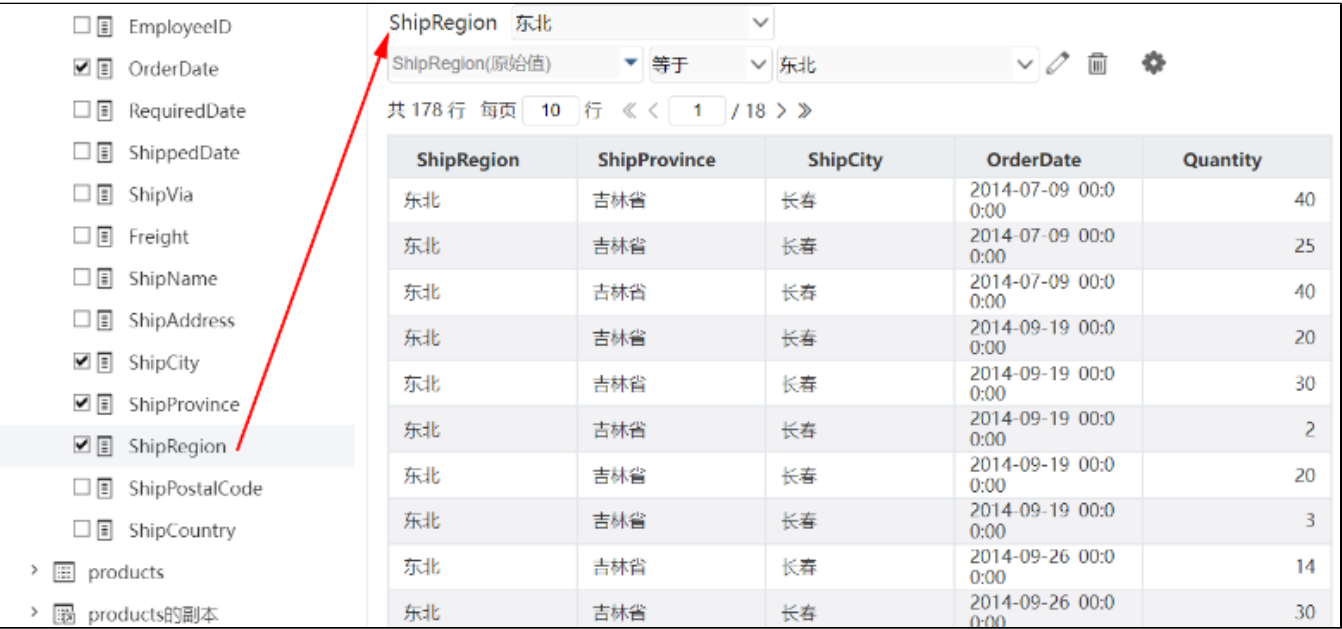

#### 2、在数据模型的参数面板中定义参数引用["系统函数](https://wiki.smartbi.com.cn/pages/viewpage.action?pageId=111754206)":

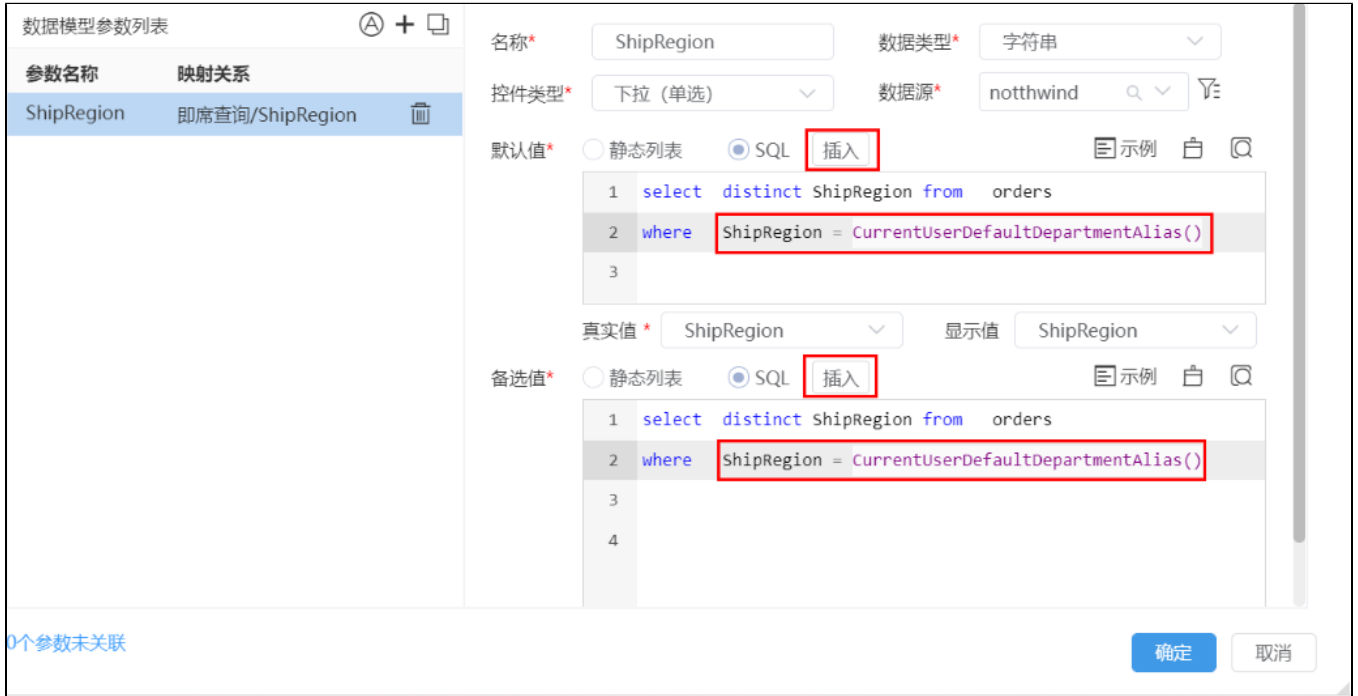

### 3、保存数据模型。

4、基于该数据模型创建自助仪表盘后, 用属于"华南"区域的用户"demo\_test"登录查看效果:

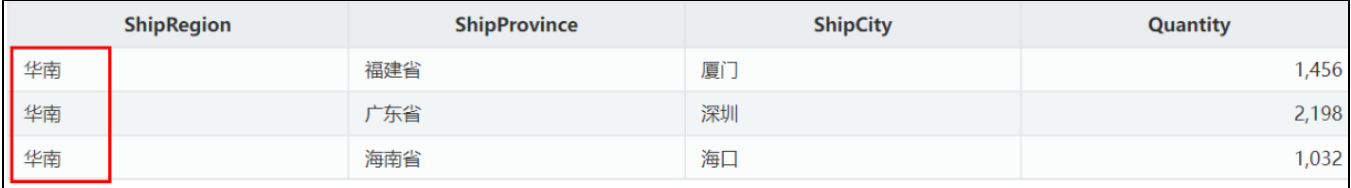